# *Artist? Language Learner?* **Gorgeous Digital Magazines for FREE!**

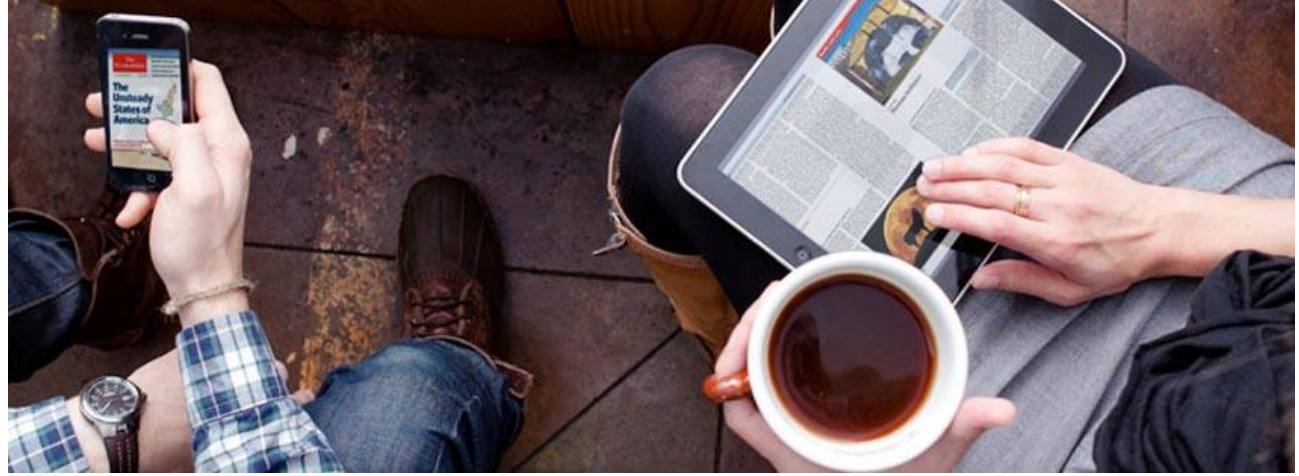

Photo by Zinio

Thanks to a partnership with the Library of Virginia and funding from the Governors School Foundation, MLWGS students can now access eight gorgeous full-color, full-text digital magazines for art and language learning through Zinio.com by using their **public library card**.

#### Visual Arts

- *American Craft*
- *Aperture*
- *ARTNews*

#### International Languages

- *Scientific American – Chinese edition*
- *L'Officiel Art (French)*
- *Sport Life (Spanish)*
- *Personal Computer y Internet* (Spanish)

To access these magazines, you'll need to complete at least two of the following three tasks.

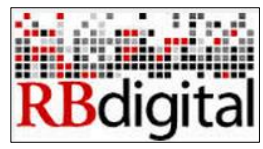

**1. RBdigital account**

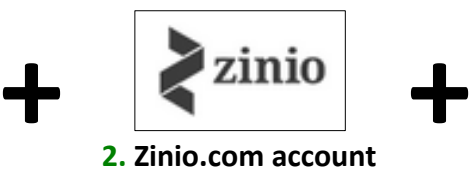

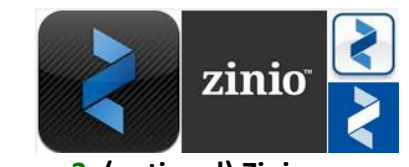

**3. (optional) Zinio app**

### **Task #1: Create an RB Digital account associated with the Library of Virginia**

Go t[o https://www.rbdigital.com/lva/service/zinio/landing](https://www.rbdigital.com/lva/service/zinio/landing)

- 1. Click *Create New Account* near the upper right.
- 2. Enter your public library card number and click *Next*.
- 3. Enter an email and password and click *Create Account*. NOTE**:** If you already have a Zinio account, make sure to use the SAME email for RB Digital as you do for Zinio. The account passwords may be the same or different – that's up to you.
- 4. Browse/search for magazines (available titles vary by library). When you find one you like, click the *Checkout* or *Checkout now* link.

If you'd like to select another magazine, click *Keep Browsing*. If you're finished making selections, click *Start Reading*. When you click *Start Reading*, you'll be prompted to complete **Task #2 – Creating an account with Zinio.com.**

## *Artist? Language Learner?* **Gorgeous Digital Magazines for FREE!**

### **Task #2: Create an account with Zinio.com**

- 1. On the pop-up screen that appears after you click *Start Reading* (or via the Sign Up link on Zinio.com), register for a Zinio account using the SAME email and password you used for your RB Digital account. You'll also be asked to enter your first and last name.
- 2. Click *Register*. You'll then be asked to review a Zinio preferences form. Complete and submit the form or select skip. You can always edit preferences later.
- 3. **You're ready to read magazines** from your web browser (e.g. Chrome, Safari, Internet Explorer, etc.). To read magazines you've checked out, log in at [Zinio.com.](https://www.zinio.com/www/user/common/login.jsp) To check out more magazines, log back in to your RB Digital account via your library's link in Task #1.

## (Optional) **Task #3**: **Download a free Zinio app**

One advantage of installing a Zinio app to your mobile device or desktop computer is the option to download issues for offline reading (which does use space on your device - from 15MB to 200MB per issue). You may also prefer the app's reading interface. Zinio apps are available for Apple [\(iPad/iPhone\)](https://itunes.apple.com/us/app/zinio-magazine-newsstand-reader/id364297166?mt=8), [Android,](https://play.google.com/store/apps/details?id=com.zinio.mobile.android.reader) and [Windows](http://apps.microsoft.com/windows/en-US/app/zinio/790e1b04-01f7-4c06-a0d6-07d8501b53b6) mobile devices, as well as [Kindle Fire.](http://imgs.zinio.com/faq/kindlefire.html) For desktop computers (Mac or PC), download *[ZinioReader](http://www.zinio.com/www/apps/desktop.jsp)*. Once you download and install the app, sign in with the Zinio login you created in Task #2 to read the magazines you checked out from your library through RB Digital. To check out additional magazines, open a web browser and log back in to your RB Digital account via your library's link in Task #1.